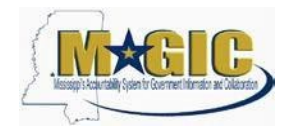

The purpose of this Job Aid is to provide information regarding how to upload attachments to financial documents via FTP upload using the Financial Attachment Upload Template. Agencies will now have the ability to upload attachments for parked or posted financial documents.

- 1. Prior to being able to load files to MAGIC, the following tasks must be completed:
	- a. Gain FTP access for your agency by following the instructions at this link, <http://www.dfa.ms.gov/media/1769/magic-ftp-process.pdf>
	- b. Once your agency has FTP access, you will need to contact the MMRS Call Center at 601-359-1343 or through the MASH email at mash@dfa.ms.gov and request that your agency be set up to upload financial attachments in MAGIC. To enable your agency, there are several steps and MMRS staff, which require at least a one-week turnaround time, must do testing that. Once all tasks are completed, your agency will be contacted to access and upload your file to the MAGIC FTP server.
- 2. Download the Financial Attachment Upload Template by clicking [here.](http://www.dfa.ms.gov/dfa-offices/mmrs/mmrs-applications/magic-finance-and-grants-management-figm/) The link will take you to the MAGIC Finance and Grants Management page of the DFA website. From that page, you will need to select the FIGM System Documentation section. The template will be available under the "Standard Financial Inbound Interface (SFII)" items.
- 3. Several key points to remember for using the Financial Attachment upload process:
	- a. Prior to uploading attachments, financial documents must be parked or posted in MAGIC
	- b. All attachments must be in PDF format.
	- c. There are two files required in order to complete the process to upload attachments to financial documents – a pipe delimited text file and a zip file of the PDF documents to be attached.
	- d. The upload process requires that the financial documents need to be separated between non Logistics Invoice Verification (LIV) documents and Logistics Invoice Verification (LIV) documents. Each of these files also requires separate zip files for the attachments.
- 4. The Financial Attachment file includes three fields: Document Number, Fiscal Year and Reference. The first column is the **Document Number** of the parked or posted financial document the second column is the **Fiscal Year on the document**, and the third column is the **Reference** from the header of the document.
	- a. Once the file is completed, the file will need to be saved as a pipe delimited text file with the following naming convention *I005\_XXXX\_JVDATA\_YYMMDD\_HHMMSS.txt* inserting the agency's acronym in place of the characters "XXXX." The agency's acronym is the same as the agency's folder name on the FTP server. The agency's acronym may be three to five characters long. Insert the date and time in place of the "YYMMDD" and "HHMMSS."

#### **Financial Attachment Upload File Example**

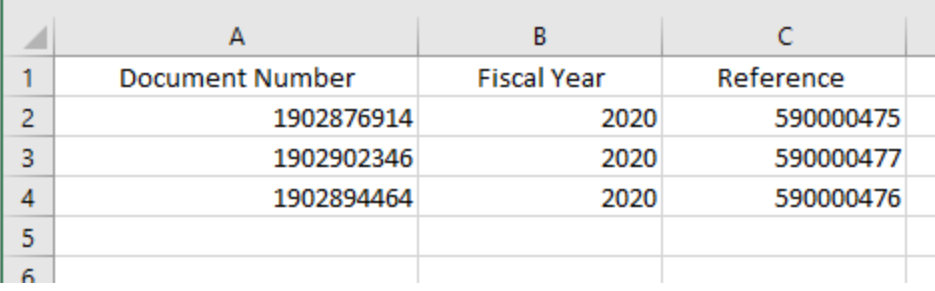

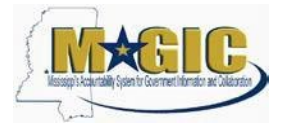

**Pipe Delimited Text File Example**:

 $\frac{1}{2}$ 

1005\_MDHS\_JVDATA\_200323\_041025.txt - Notepad

File Edit Format View Help 1902876914|2020|590000475 1902902346|2020|590000477 1902894464|2020|590000476

- 5. The Financial Attachment file for Logistics Invoice Verification documents includes three fields: LIV Document Number, Fiscal Year and Reference. The first column is the **LIV Document Number** of the parked or posted financial document, the second column is the **Fiscal Year on the document**, and the third column is the **Reference** from the header of the document. Please make sure to use the LIV document number and not the accounting number for this file.
	- a. For the **LIV attachment upload file**, save the pipe delimited text file as *I005\_XXXX\_LIVDATA\_YYMMDD\_HHMMSS.txt* inserting the agency's acronym in place of the characters "XXXX." The agency's acronym is the same as the agency's folder name on the FTP server. The agency's acronym may be three to five characters long. Insert the date and time in place of the "YYMMDD" and "HHMMSS."

#### **Logistics Invoice Verification Document (LIV) Attachment Upload File Example**

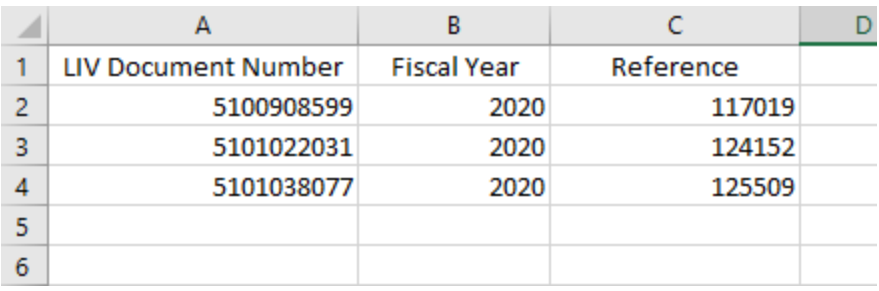

**Pipe Delimited Text File Example:**

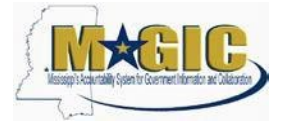

1005\_MDHS\_LIVDATA\_200323\_041327.txt - Notepad

File Edit Format View Help 5100908599|2020|117019 5101022031|2020|124152 5101038077|2020|125509

- 6. Create zip file(s) containing the PDF documents to be uploaded. The name of each PDF file should match the financial document number. Name the zip folder for the **Financial attachment upload** *I005\_XXXX\_JVATTACH\_YYMMDD\_HHMMSS.zip* inserting the agency's acronym in place of the characters "XXXX." The agency's acronym is the same as the agency's folder name on the FTP server. The agency's acronym may be three to five characters long. Insert the date and time in place of the "YYMMDD" and "HHMMSS."
	- a. Highlight all PDF files and right click. Select **Send to** and then select **Compressed (zipped) folder**. Name the zip file *I005\_XXXX\_JVATTACH\_YYMMDD\_HHMMSS.zip* as noted above.

**Example:**

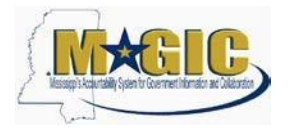

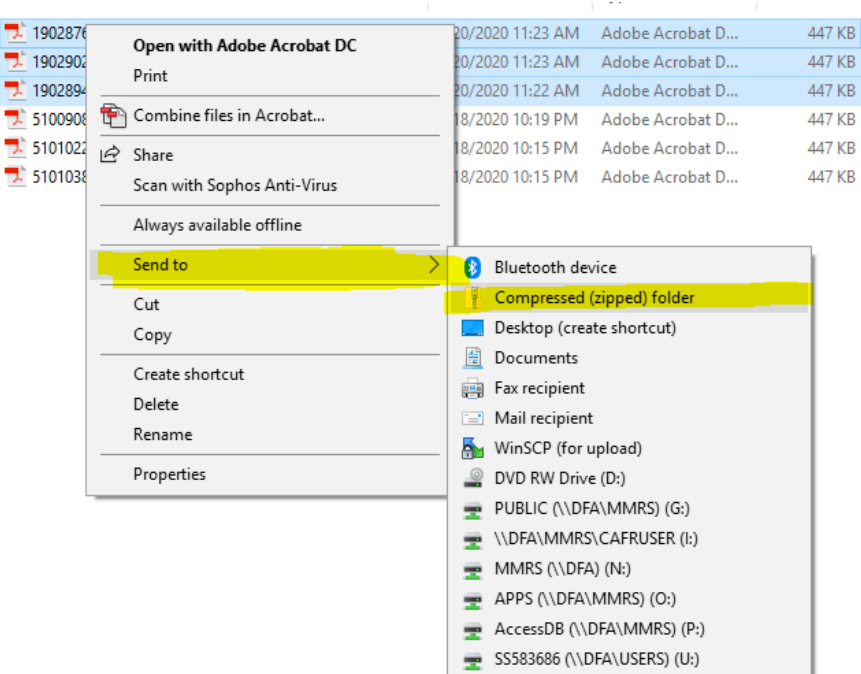

- 7. Create zip file(s) containing the PDF documents to be uploaded for the Logistics Invoices. The name of each PDF file should match the LIV document number (not the accounting number). Name the zip folder for the **LIV attachment upload** *I005\_XXXX\_LIVATTACH\_YYMMDD\_HHMMSS.zip* inserting the agency's acronym in place of the characters "XXXX." The agency's acronym is the same as the agency's folder name on the FTP server. The agency's acronym may be three to five characters long. Insert the date and time in place of the "YYMMDD" and "HHMMSS."
	- a. Highlight all PDF files (that will be attached to LIV documents) and right click. Select **Send to** and then select **Compressed (zipped) folder**.

#### **Example:**

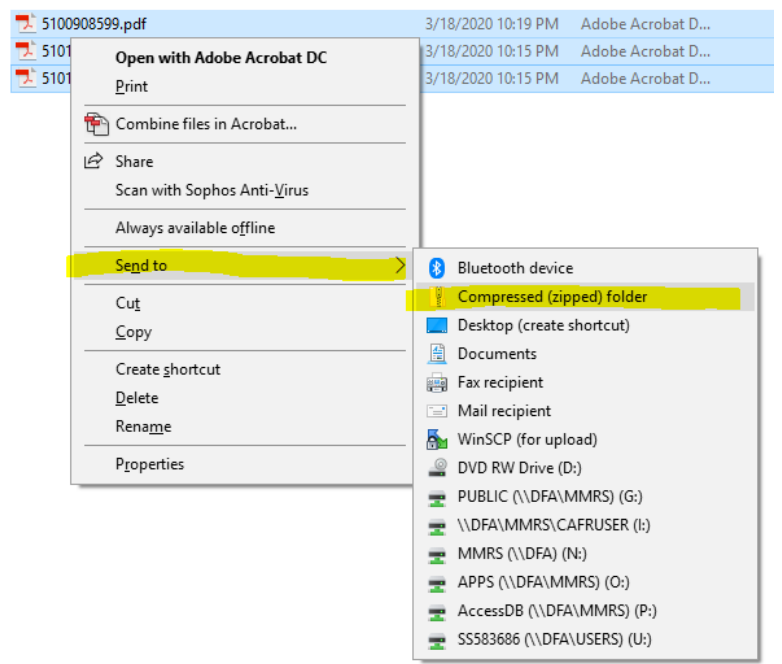

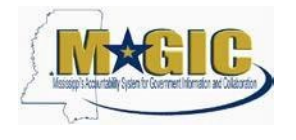

- 8. If multiple files are uploaded on the same day, the characters that refer to the time in the file name should be changed to be unique. The date on the file must be the date the file is to be processed. If the file is uploaded after the last scheduled time of that business day, the date in the file name should be set to the next business day.
- 9. To upload files to the FTP server, locate your Agency's FTP folder:
	- a. Double click on the agency folder (please note that depending on what software is being used to access the FTP server, the view may differ than the pictures below).

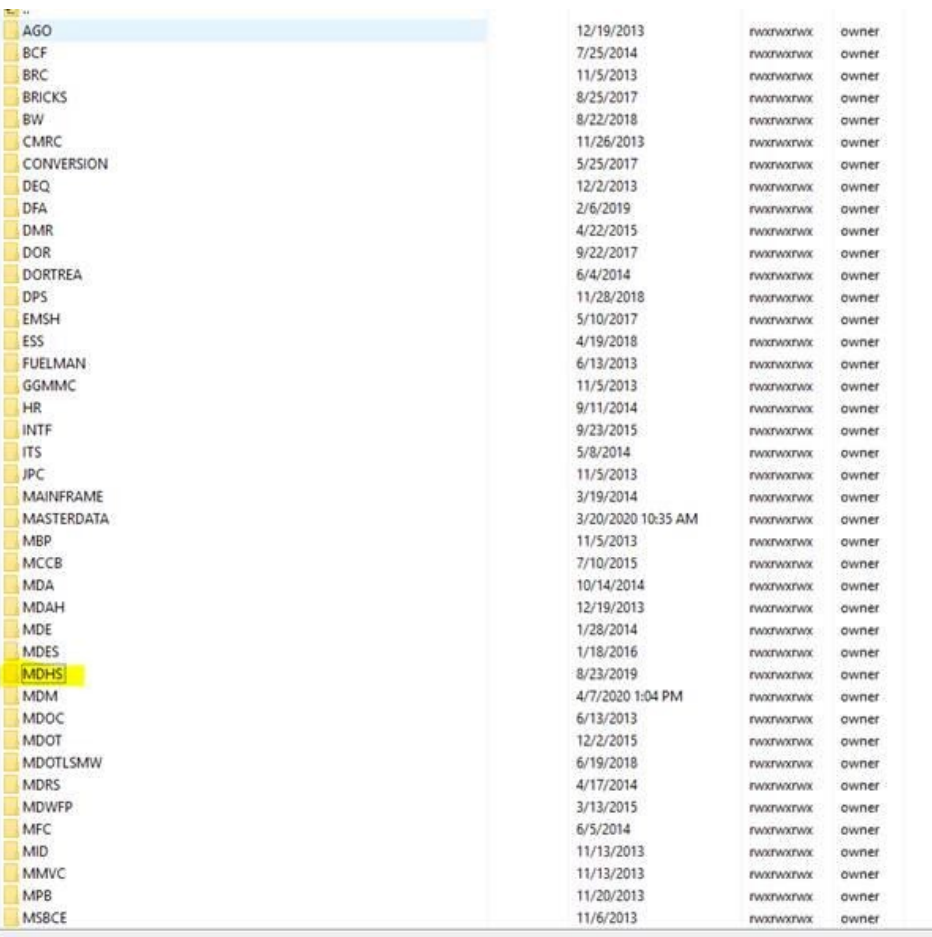

b. Select the agency's INB folder, and place the transfer file in this folder.

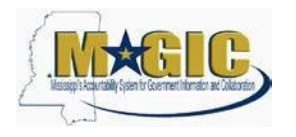

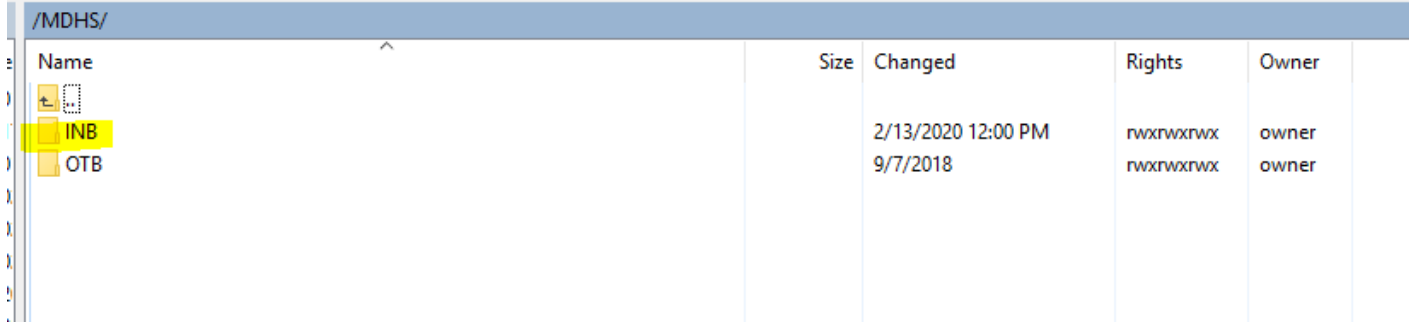

c. Once the upload program has run, the file will no longer be displayed. Users will have to review the success and error file for complete details.

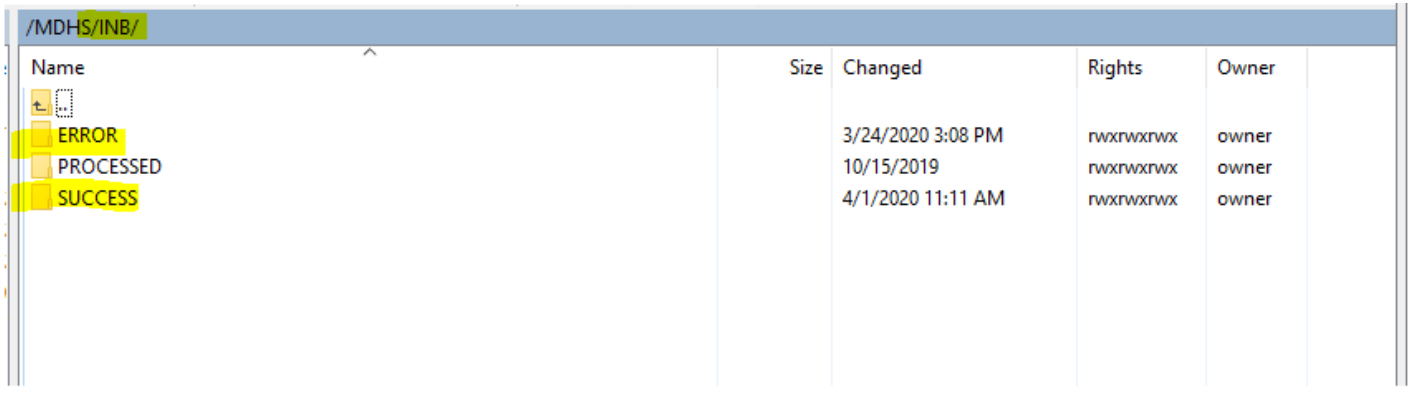

#### d. Sample success log

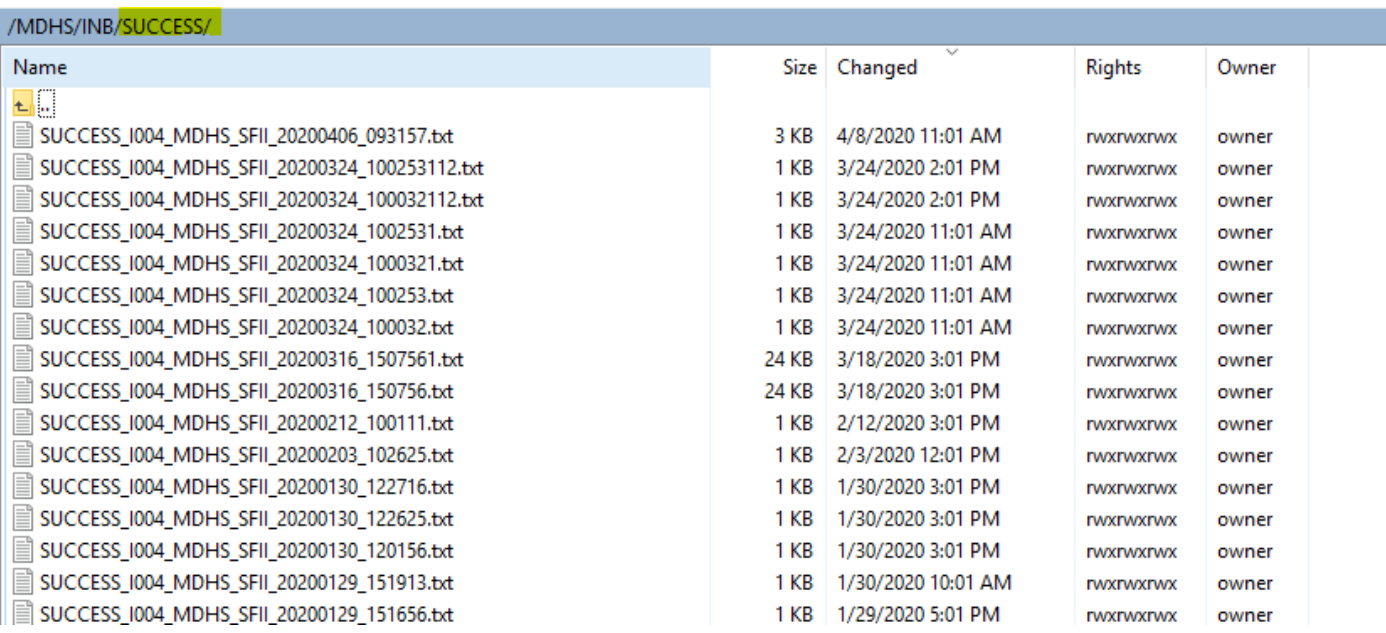

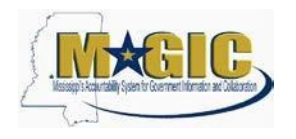

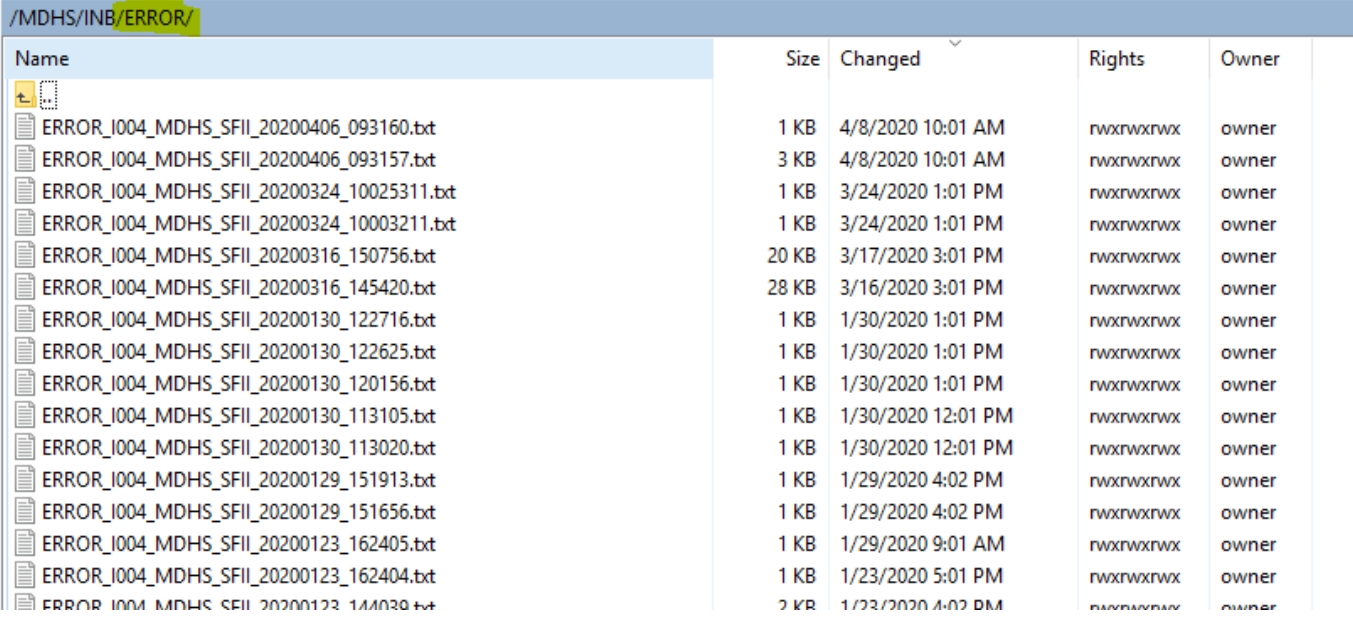

#### 10. Before uploading JV attachment files and job run:

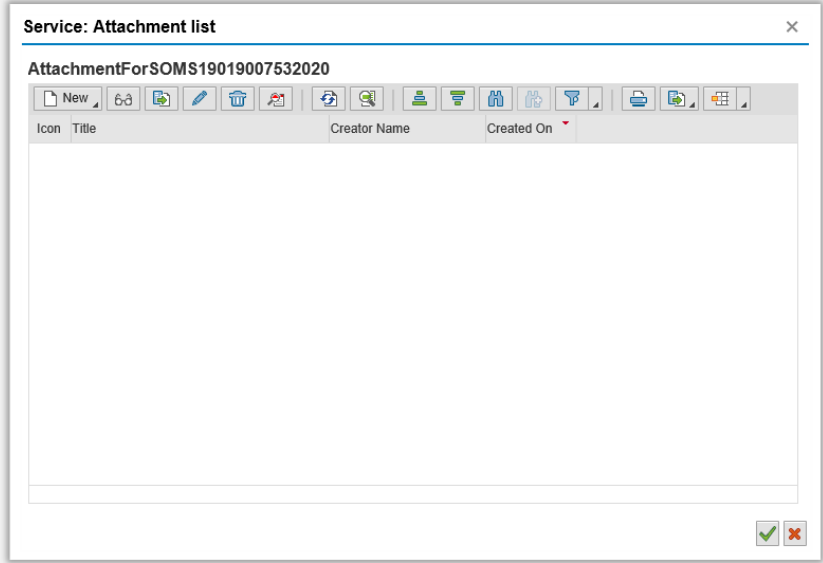

After uploading JV attachment files and job run:

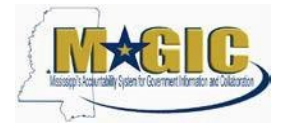

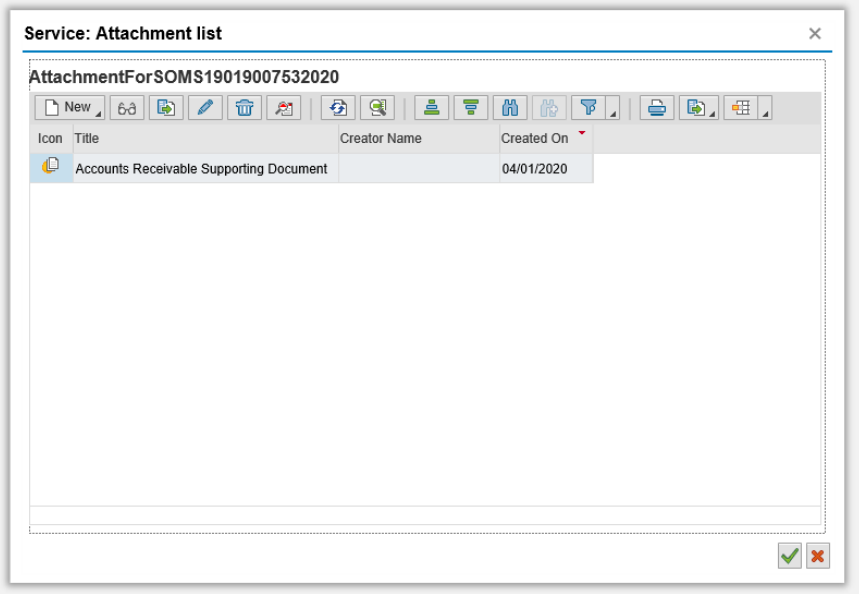

Before uploading LIV attachment files and job run:

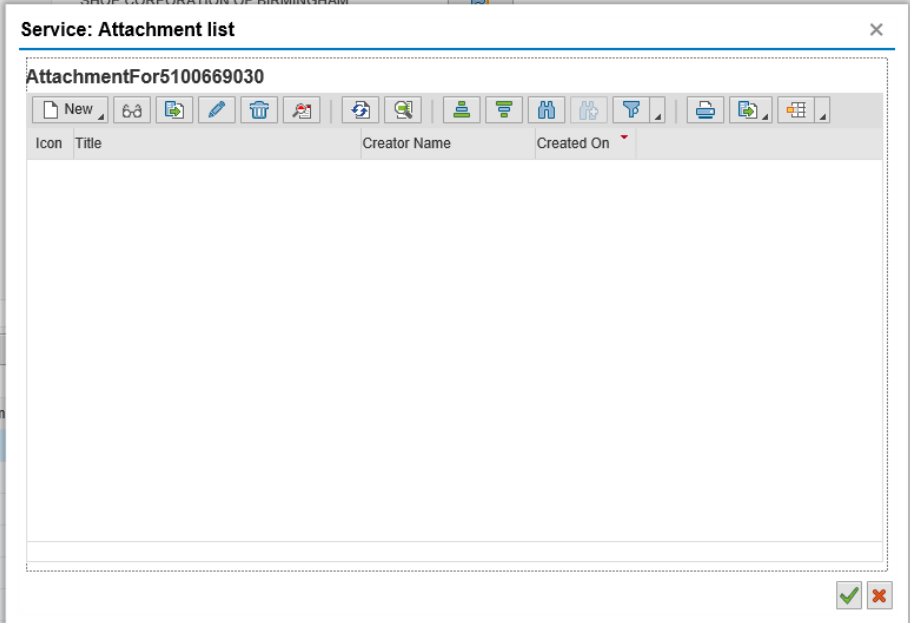

After uploading LIV attachment files and job run:

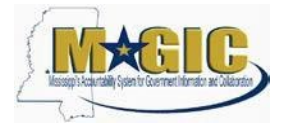

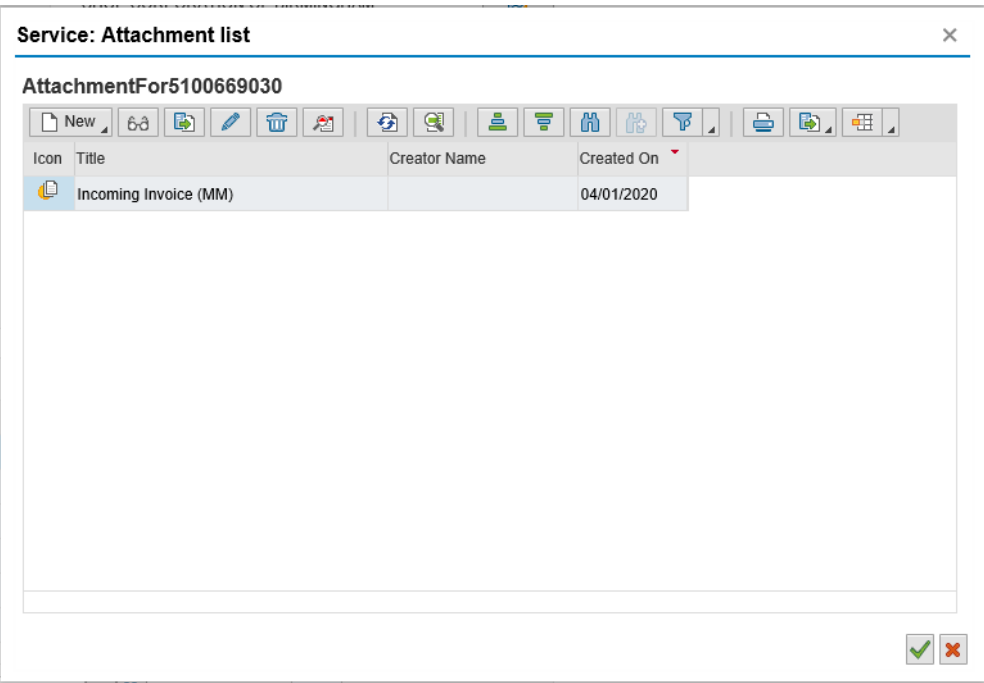

11. A job runs every Wednesday, Thursday, and Friday at 7 PM to pickup the files and attach the PDF invoices to the documents. Please be aware that once PDF files are attached to each document, users are not allowed to delete them. The corrected attachment will need to be manually attached to the document in MAGIC with the word "correction" in the attachment's description.